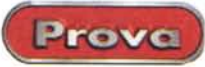

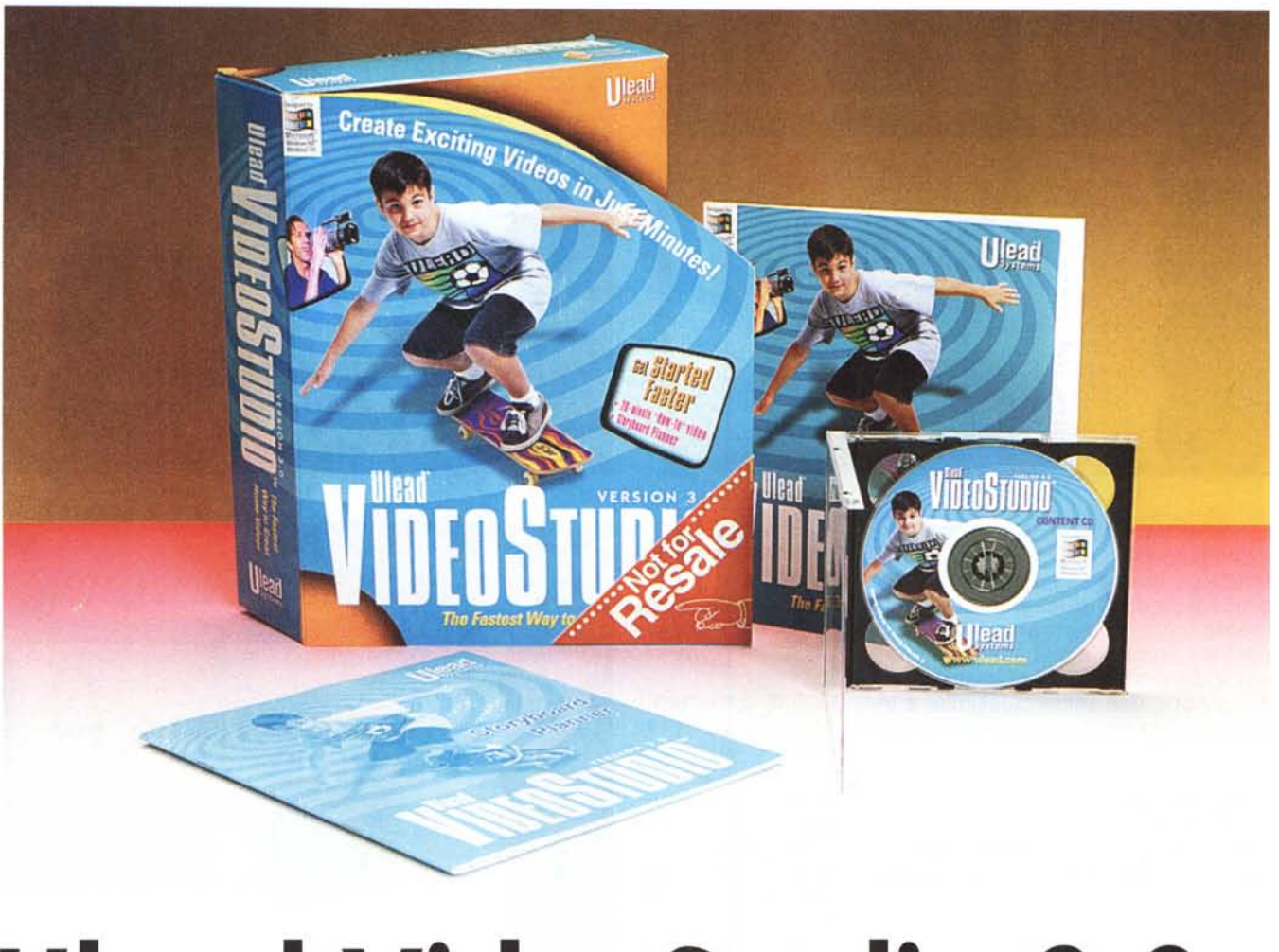

# **Ulead Video5fudio 3.0**

Per chi, senza essere un professionista del video, vuole lo stesso montare i propri filmati con effetti, mix audio, titoli in sovrimpressione ed altre raffinatezze, da Ulead arriva una risposta vincente, ma soprattutto convincente: Video Studio 3.0.

VideoStudio, ovvero il fratello minore del famoso Media Studio, ha proprio tutto per diventare il programma ideale per la produzione personale. Un'interfaccia tanto accattivante quanto immediata, uno Storyboard semplice e funzionale per gestire le scene fino al livello del singolo fotogramma e, più in generale, una modalità operativa estremamente semplificata.

Il tutto ad un prezzo sicuramente accessibile.

Per fare editing video ed ottimizzare i nostri filmati (vacanze, matrimoni, battesimi, comunioni ed altri momenti celebrativi o di evasione quali che siano) non serve il ricorso ad applicativi da oltre un milione di lire, come i blasonati Premiere e Media Studio. Simili programmi, se ce li ritroviamo nella confezione della scheda superbella e superpotente che compriamo, tanto di guadagnato, altrimenti...

Ecco, il problema è proprio in questo 'altrimenti": se si compra un'onesta scheda da 200-300mila lire quale software di editing è possibile trovare? Certamente non sbucherà fuori né Premiere né Media Studio, ma un programma minore. Spesso le schede economiche, proprio per mantenersi tali, non vengono vendute con nessun applicativo di editing ed allora la cosa si fa più complicata.

Se non ci basta il piccolo programma di produzione video compreso nella confezione, o se questo non ci viene addirittura fornito, dove andare a cercare?

Fino a poco tempo fa non c'era molta scelta. Così, navigando sul Web, qualcuno rimediava delle versioni shareware da provare (DDClip Light, VideoWave SE, ecc.) che, al momento dello scadere dei giorni di trial, smettevano di lavorare e ci obbligavano (giustamente!) alla registrazione. Se volevamo continuare a fare editing dovevamo sbloccarli pagando.

Una novità, felicissima tra l'altro, l'ha portata la Pinnacle con l'interessante accoppiata hardware & software del sistema Studio 400 dove, proprio il software di editing, rappresenta una rinnovata attenzione verso il mercato più orizzontale del Desktop Video. Su questa scia ecco allora il rilancio della nuova versione di Ulead VideoStudio 3.0 che, oltre a poterlo acquistare singolarmente, è probabile che non

Prove

#### **Ulead VideoStudio 3.0**

*Produttore:* Ulead Systems Web: [www.ulead.com](http://www.ulead.com)

#### *Distributore:*

Fast Multimedia Italia Via Monte Sabotino, 69 41100 Modena Tel. 059.415611 Web: [www.fastmultimedia.it](http://www.fastmultimedia.it)

*Prezzo* (lVA esclusa): Video Studio 3.0 in itali ano

L. 279.000

tarderà molto a finire in confezione con una scheda d'acquisizione per l'Home Computing. Nell'attesa che ciò avvenga (e qualunque scheda ci si abbini, sarà un affare!) il VideoStudio arriva a noi in versione "stand-alone". Pronto cioè ad essere acquistato dall'utente la cui scheda d'acquisizione sembra proprio delusa dall'applicativo di editing che le hanno abbinato oppure ne è addirittura priva. Per tutti coloro che si riconoscono in questa fascia d'utenza, l'invito è di leggere questa prova, nella quale è probabile che troveranno più di una tentazione al riguardo dell'acquisto del miglior software per produzione video, tra gli applicativi sotto il milione di lire. Anzi, abbondantemente sotto il milione di lire, dato che VideoStudio 3.0, IVA esclusa, costa appena 279mila lire!

Per accorgersi delle qualità dell'applicativo basta attenderne l'installazione. Un momento dopo che si è portato per la prima volta in schermo, risulta talmente immediato nelle sue funzioni d'utilizzo che praticamente non esiste curva di apprendimento più breve. Si carica e si comincia a lavorare. Se dobbiamo catturare un filmato basterà cliccare sul menu Capture, se ne dobbiamo montare uno già acquisito, sarà sufficiente cliccare su Start...e così via!

Vediamo come e cosa rende VideoStudio 3.0 un applicativo facile da usare e così sorprendentemente completo nelle sue caratteristiche.

#### **L'interfaccia**

AI primo contatto visivo con l'applicativo in questione (già disponibile la versione in italiano) è probabile che si provi un po' di stupore...

Il piano di lavoro di VideoStudio, denominato workspace, si compone difatti di un'interfaccia grafica che nel suo origina*Figura* 2 - *Abbiamo appena creato una list di contributi mediali che utilizzeremo nel progetto "PROVAmpeg.vsp". AI click su di un file, questo viene immediatamente posizionato nella finestra di preview.*

lissimo design richiama le odierne forme arrotondate che vengono imposte ad impianti Hi-Fi e compatti MIDI. A prima vista sembra proprio di essere innanzi ad un vero e proprio compatto, con tanto di altoparlante, display video incorporato ed una base di sintonizzazione. In realtà, nelle forme a dir poco originali che possiamo vedere dalle figure confermiamo che vi è effettivamente racchiuso un sistema per desktop video ad uso amatoriale!

A parte la battuta, in tale forma sono in realtà comprese tutte le componenti del sistema di produzione: la barra dei menu, il pannello delle opzioni (l'ellisse nera sulla sinistra), il display centrale per la visione delle anteprime e, sulla destra,<br>l'area delle Library (filmati, tracce audio e lista di ef- *remoti del file in anteprima* fetti). Nella parte sotto-

stante, resa su di uno sfondo in "mogano", la finestra della Timeline completa l'interfaccia grafica di VideoStudio.

Attivando i menu (Start, Capture, Storyboard, Effects, Title, Voice, Music, Finish) non dovremo aspettarci il tradizionale rotolamento dei pulldown. In effetti i co-

mandi appena elencati agiscono esclusivamente come bottoni di attivazione. In particolare le funzioni ad essi collegate appariranno in forma iconica, influenzando direttamente la composizione del pannello delle opzioni e dell'area della Library, che cambieranno quindi il loro contenuto a seconda del comando che si è atti

*Figura* 4 - *Mano* a *mano che vengono provati in preview, i file che soddisfano le nostre esigenze vengono sistemati nella sequenza dello 5toryboard.*

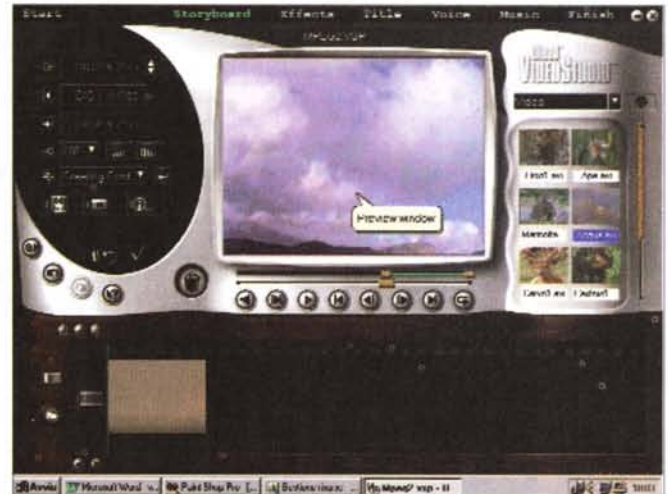

We Thomas Wed w. B. Published Por L. | William Contains . | Volksweg von - 11

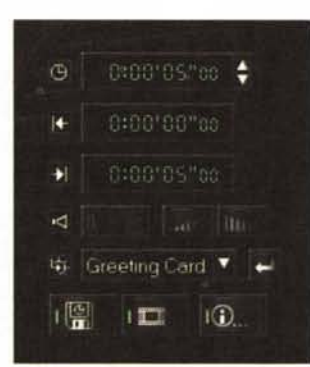

l'area delle Library (filmati, *Figura* 3 - *Primo piano sui controlli*

### **Come iniziare un progetto: caricamento e cattura**

Se dobbiamo procedere alla realizzazione di un nuovo progetto, ovvero: se già disponiamo dei file video "grezzi" da montare, VideoStudio ci mette a disposizione le opzioni del comando Start. Cliccando proprio sul primo degli ot-

to menu a nostra disposizione, vedremo attivarsi (sul pannello a sinistra) le opzioni relative alla creazione di un nuovo progetto e al caricamento di uno già realizzato. Oltre a ciò, proprio sotto alle icone che rappresentano Nuovo/Apri Progetto, vengono listati i progetti eventualmente già

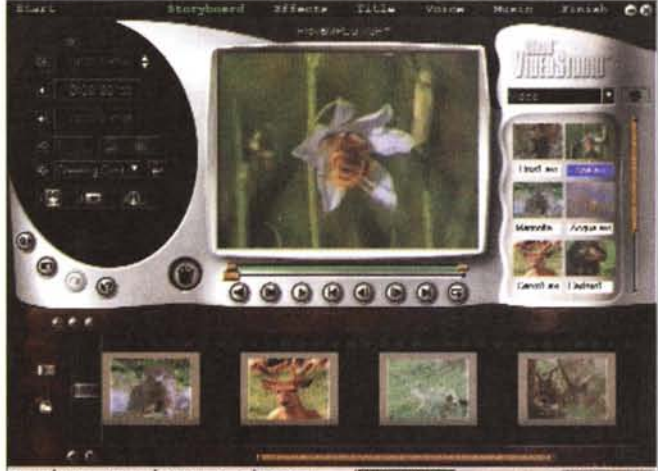

BAWW TO HOWATUNG W. BEFORE SHOW PIX L. LI SUSAN HOUSE . MATHAMANT IS V **最多要想** 1000

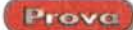

in elenco nella directory di lavoro di Video-Studio.

In particolare, cliccando su New, il programma lancia automaticamente un pannello di settaggio attraverso il quale è possibile assegnare un nome e localizzare il progetto. Per progetto, come coloro i quali usano i programmi come Premiere e Media Studio già sanno, va inteso un file testuale con desinenza propria, nel quale è descritto lo script di controllo in cui vengono conservate tutte le informazioni inerenti clip, effetti, titolazioni e modalità di sincronizzazione, che in sede di preview l'utente ha proweduto a provare e quindi a settare. Senza ancora procedere al rendering del file video finale, Video-

Studio consente all'utilizzatore di memorizzare "quali" e "quanti" clip audiovisivi sono stati utilizzati e "come" sono stati inseriti e resi nello sheet di produzione. In tal modo non c'è ancora un file finale che assomma i contributi di più file e più effetti, bensì un semplice script (il progetto, appunto) che tiene e coordina tutti i file e gli effetti utilizzati, risistemandoli per noi ogni volta che se ne ricarisoluzione, perfettamente allineata a

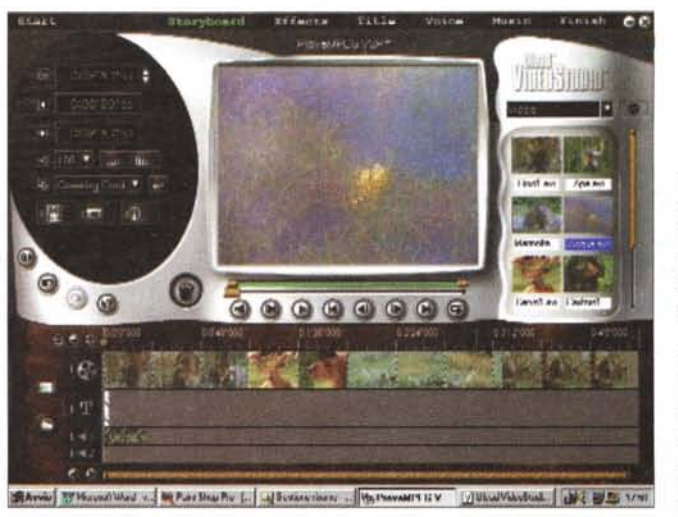

*Figura* 5 - *Dopo aver cliccato sul bottone di Switch, dalla modalità Storyboard passiamo a quella di Timeline. Adesso ogni file* è *vestito nel dettaglio dei fotogrammi che* lo *compongono.*

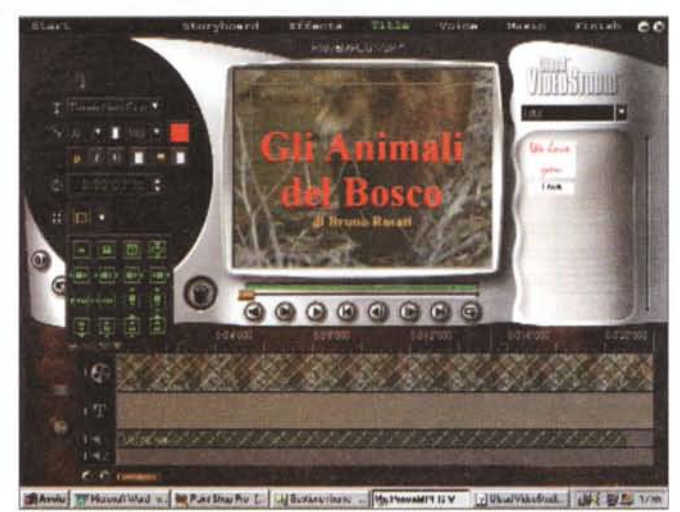

ca il progetto. Tale *Figura* 6 - *La titolatrice elettronica in funzione.*

quella dei sistemi professionali, ci consente di non perdere né tempo (dover rendere un file intermedio da imbastire di nuovo se le varie combinazioni clip/effetti non ci soddisfano più) né qualità (una volta che un file è stato realizzato e quindi ricompresso, tornare a modificarlo significa deteriorarne ulteriormente il segnale).

Ricorrendo alla modalità progetto si superano tutti questi limiti ed è possibile non creare il file finale finché, quanto si setta e si sincronizza, non ci soddisfi a pieno.

Fissato il concetto di file-progetto, procediamo con un altro punto fisso a favore di VideoStudio (che, punto dopo punto, ricalca le feature dei programmi più blasonati): il template.

Il template, modello fondamentale di lavoro di VideoStudio, altro non è che l'insieme dei parametri relativi alla grandezza del quadro video, il numero dei fotogrammi al secondo (fps) e il codec da utilizzare. Per inciso, VideoStudio è in grado di codificare in AVI-mode (Indeo o Cinepak) e in MPEG-mode, con riferimenti specifici anche alla qualità della compressione della componente sonora. Nella lista dei preset predisposti dalla casa, troviamo dieci template pronti all'uso e che il programma ci propone per la scelta, ogni volta che si procede alla preparazione di un nuovo progetto.

Dalla progettazione al settaggio del template preferito passiamo ora ad un'altra componente fondamentale: la fase di cattura che, operativamente semplicissima, si avvia cliccando sul bottone Capture.

Il pannello delle opzioni mostrerà subito i controlli che VideoStudio mette a disposizione per le fasi di cattura. Fasi che possono essere svolte sia in full motion (si clicca sull'icona del camcorder e si setta il sottostante numero dei fotogrammi al secondo) che in freeze-frame (l'icona di una reflex). Più sotto appare il counter, per mezzo del quale è possibile settare la durata della fase di acquisizione. A disposizione troviamo anche l'opzione per acquisire la componente audio.

Nel pannello è infine presente anche la funzione "Capture To Library", attraverso la quale è possibile inserire un link al file che si procede a catturare. In tal modo sarà possibile localizzarlo e caricarlo sul piano di lavoro in maniera ra-

pida ed immediata. Una volta che un file video è stato" linkato", apparirà difatti nell'area della Library. A quel punto per utilizzarlo sul workspace sarà sufficiente trascinarne l'icona sulla finestra di Preview e il file diverrà parte integrante del progetto che si sta realizzando.

E' owio che tali opzioni si adeguano, per caratteristiche hardware, ma anche per specificità del driver, alle possibilità offerte dalla scheda d'acquisizione a cui l'applicativo viene abbinato. Provatolo con una VideoBlaster (la mitica RT-300 in tempo reale!) e con una più moderna Win Appauge, VideoStudio ha sempre risposto in piena compatibilità, comprendendo nelle sue opzioni le caratteristiche operative della scheda installata. Sia la "presa diretta" del segnale in fase di cattura che la visione del file catturato possono essere visualizzati nella finestra centrale di Preview. Questa ha una misura standard di 320x240 pixel e il quadro dei filmati acquisiti, sia inferiori che superiori per dimensioni, si adeguerà a tale misura.

#### **Storyboard, Timeline e modulo di titolazione**

Una volta acquisiti i filmati, e soprattutto una volta che abbiamo cominciato a tenerli insieme con un file di progetto (.vsp, VideoStudio Project) possiamo finalmente procedere alla fase più creativa del montaggio. Tale fase parte da un click sul bottone denominato Storyboard.

Cliccando su tale comando, vedremo l'area della Library attivarsi per contenere<br>tutti i file video "marcati" che apparten gono al progetto in esecuzione. Contemporaneamente anche la zona della Timeline assumerà l'aspetto esteriore relativo ai controlli di Storyboard.

In modalità Storyboard la zona di lavoro (impreziosita dalla cornice in mogano vir-

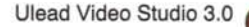

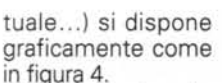

Osservando tale figura possiamo immediatamente notare che la disposizione dei clip seque la metafora della pellicola cinematografica. Ogni filmato viene in pratica rappresentato da un frame e, non a caso, scorscia nera segnata in alto e in basso da

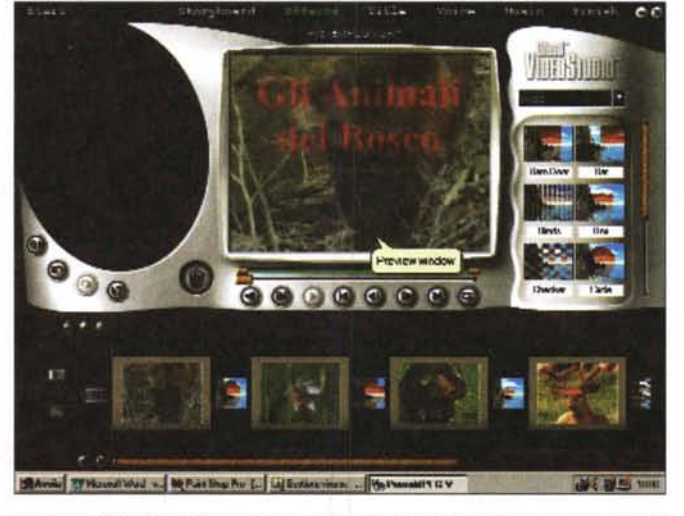

rendo su di una fa- *Figura* <sup>7</sup> - *Gli effetti di transizione tra* i *vari videoclip possono essere inseriti*

una serie di indentellamenti tipici delle pellicole. Sulla sinistra dello Storyboard possiamo quindi notare la presenza di una serie di bottoni.

Mentre i primi tre, in alto, proprio sopra alla fascia dello Storyboard, sono attivi solo in modalità Timeline (vedremo perciò quali sono le loro funzioni più avanti), gli altri bottoni attivi in modalità Storyboard sono quelli per lo Switch (da modalità Storyboard a modalità Timeline e viceversa), quello delegato all'inserimento di altri file (fuori progetto) nella "pellicola" e quindi i due piccoli bottoni in basso, per mezzo dei quali è possibile spostarsi verticalmente sull'insieme dei clip inseriti in Storyboard.

Nel filmstrip (l'insieme dei clip presenti nello Storyboard) che si andrà costituendo sarà possibile inserire sia altri file Avi (prelevati da altre directory non marcate) sia delle sequenze di immagini. Queste potranno essere assunte come singola immagine ma anche come sequenza (della stessa immagine o più immagini), alla quale verrà anche assegnata una durata specifica. La durata (in ore, minuti, secondi e decimi) potrà essere settata sullo stesso pannello di apertura del file.

I singoli file presenti in Storyboard possono essere visionati nella finestra di Preview ed eseguiti con o senza la componente audio. Contemporaneamente alla loro selezione sulla barra dello Storyboard, nel pannello delle opzioni divengono attivi i controlli relativi alla durata (modificabile per mezzo dei cursori alla destra del contatempo) e alle informazioni generali sul quadro video e il formato del file in questione. Allo stesso modo dei file video e delle immagini (qualsiasi formato) sullo Storyboard possono essere posizionate anche le componenti audio. Per farlo bisogna necessariamente effettuare una serie di azioni. Per la precisione: passare alla modalità Timeline, cliccare sull'icona di comando (il secondo, rappresentato da un altoparlante con accanto una nota musicale) e quindi selezionare il bottone della cartella gialla posizionato sulla sinistra. Fatto ciò appare il pannello di caricamento e da questo è possibile sia selezionare che provare in anteprima il file audio da inserire nella Timeline. I file audio con cui VideoStudio può lavorare sono moltissimi (Wav, Mp3, Mp2, Aiff, Au, Mov, ecc.).

Una volta scelto il file e premuto OK sul pannello di caricamento, l'icona di rappresentazione dello stesso si posi-

ziona automaticamente sulla modalità Timeline. Trascinandolo sarà possibile riposizionarlo in qualsiasi punto dello sheet. Allo stesso modo, owero intervenendo con il mouse, il clip audio potrà essere ridotto nella sua durata semplicemente afferrandone i due bordi gialli che appaiono sulla sinistra (il file verrà fatto iniziare più avanti rispetto all'inizio effettivo della sintesi) e sulla destra (il file verrà fatto terminare anticipatamente rispetto al suo termine reale).

Il passaggio dalla modalità Storyboard a Timeline awiene, come già accennato, cliccando sul bottone di Switch, che è alla sinistra del bordo in "mogano".

La modalità Timeline, rispetto a quella di Storyboard, permette una visione più particolareggiata dei vari componenti che si sta inserendo nel progetto. In particolare ci mostra una lunga barra ripartita internamente nelle tracce dedicate al video, alla sovrimpressione dei titoli, all'eventuale componente audio originale dei file

"marcati" e quindi la traccia dei file audio aggiunti in sede di doppiaggio.

Prove

I tre piccoli bottoni posizionati subito sopra la pellicola risultano preposti all'attivazione delle funzioni di visualizzazione degli elementi della Timeline stessa. In particolare il primo bottone permette di concentrare nello spazio disponibile in schermo tutti i clip presenti nel progetto, in modo da avere una vista d'insieme dei file. Gli altri due bottoni, caratterizzati dai segni "-" e "+", permettono invece di aumentare o diminuire la scala temporale che corre in alto alla Timeline, in modo che sia possibile osservare la disposizione dei vari clip nel particolare dei singoli

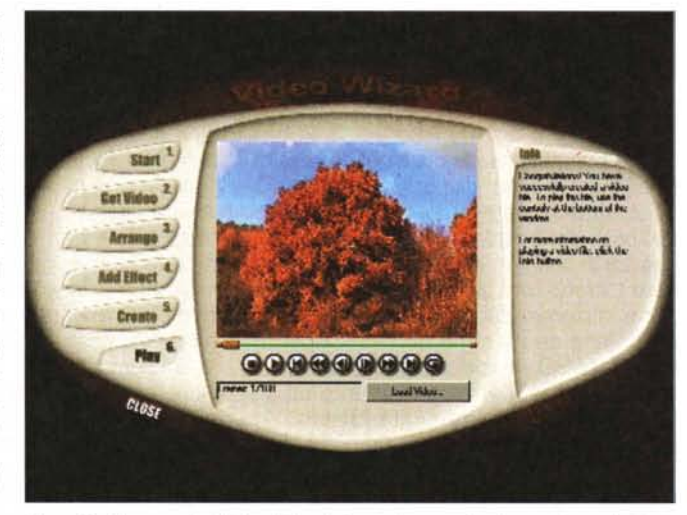

*Figura* 8 - *Uno step del Video Wizard. Sono da notare* i sei *step elencati alla* si*nistra. Ciascuno caratterizza una specifica fase di lavorazione, completamente automatizzata.*

frame che li compongono.

Tra questi componenti una nota di approfondimento va fatta per la componente "Title" che, ultima ma non ultima, ci consente l'inserimento dei titoli d'assegnare, direttamente in sovrimpressione sul clip sotto selezione. Una volta cliccato sulla 'T' (sulla Timeline è subito sotto la "bobina" della traccia video) anche il pannello delle opzioni si adegua al modulo di titolazione (e lo stesso dicasi dell'area della Library che visualizzerà eventuali testi linkati già presenti nel progetto).

Nello specifico (figura 6) il pannello delle opzioni visualizzerà le liste a discesa dei tipi e della grandezza in punti d'assegnare al font. Appresso notiamo anche la possibilità di assegnare il colore ed attributi quali il grassetto, il corsivo, il sottolineato e la formattazione (a sinistra, centrato e a destra). Ancora più sotto le opzioni a nostra disposizione si completano con l'inserimento del counter per sincronizzare il punto di visualizzazione e la durata dello

Prove

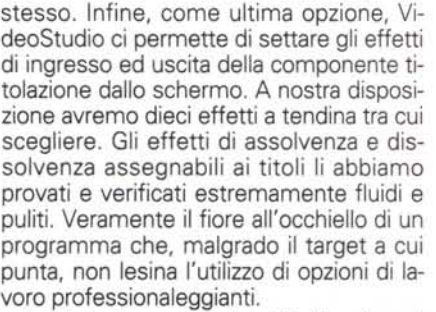

La titolatrice, oltre che dalla Timeline, è possibile attivarla dall'apposito menu Title.

#### **Gli altri menu: Effects, Voice e Music e Finish!**

E a conferma delle opzioni "professionaleggianti" di cui dispone, VideoStudio 3.0 ci affascina ulteriormente al momento del click sul bottone Effects, di conseguenza al quale si visualizzano (nella zona della Library) tutti gli effetti di temporizzazione implementati nell'applicativo. Per la precisione ce ne sono ben 115, ripartiti tra effetti 3D, a spirale, push, roll, perspective, slide, per restringimento ed allargamento delle immagini (Stretch) e quindi la serie notevolissima dei più classici tra gli Wipe (a serrandina, cerchio, scacchi, croce, diagonale, ecc.).

Per essere imposti sulla Timeline, gli effetti vanno selezionati con il cursore del mouse dalla Library e quindi posizionati tra i due clip che dovranno dividerne la resa. La preview dell'effetto inserito, lo premettiamo, viene resa in maniera piuttosto rallentata. In compenso, la resa finale risulta sempre fluida e precisa.

Dagli effetti video alle opzioni di controllo sull'audio, cliccando sul menu Voice è possibile predisporre VideoStudio nella modalitè da registratore audio, di conseguenza alla quale si adegua il pannello delle opzioni.

Il pannello audio-recording che si visualizza è completo di tutte le funzioni necessarie, non solo per registrare, ma anche per editare. Dall'alto in basso, subito dopo il bottone d'awio della registrazione, notiamo la presenza di una serie d'interessanti opzioni. La prima è quella (di spunta) con la quale si abilita o meno la funzione di sincronizzazione tra la componente audio in via di registrazione e quella video selezionata.

Il filmato (che si rifè ovviamente ai componenti dello Storyboard) nel momento in cui si schiaccerè il bottone di registrazione verrè contemporaneamente mandato in preview. Preview che si potrè ripetere anche successivamente alla fase di acquisizione dell'audio allorché, intervenendo sui cursori di Mark In e Mark Out (quelli posizionati subito sotto il contatempo). si potranno inserire dei punti d'inizio e fine riproduzione. I punti di In/Out possono essere inseriti in più combinazioni fino ad arrivare a far riprodurre il file audio acquisito saltando da un intervallo In/Out all'altro. Ciò farè sì che la registrazione effettuata sia effettivamente quella settata dai salti condizionati.

Completano l'elenco delle opzioni i controlli sul volume e, preziosissimi, quelli sull'assolvenza in entrata e la dissolvenza in uscita del clip audio che si sta realizzando o solo sincronizzando.

Un altro menu a selezione interessantissimo è quello denominato Music ed attraverso il quale è possibile procedere all'acquisizione di tracce CD-audio (e vai: abbiamo trovato un altro CD-Ripper!).

Nel momento in cui avremo ottimizzato il tutto (appeso un file dopo l'altro, inserito gli effetti tra i vari clip e quindi sincronizzato l'audio, nonché aggiunti i titoli in sovrimpressione) non ci resterè altro da fare che invocare il comando Finish per il rendering finale del file.

Sul pannello delle opzioni, la prima funzione che s'incontra attivando il menu Finish è quella del "Play Full Screen". Attraverso tale funzione, VideoStudio prepara la riproduzione a tutto schermo. In tale modalitè sarè quindi possibile registrare il file realizzato (al limite senza comprimere, ma semplicemente utilizzando la "regia" stilata nel progetto attivo) su videotape. E' owio che per fare ciò si dovrè disporre di un'uscita video in PAL; è indifferente se questa sia poi in videocomposito oppure in Super-Video.

La seconda opzione utilizzabile è la più importante per un sistema di Desktop Video digitale: la funzione Make Movie. Cliccando sul bottone Make Movie si attiverà il classico pannello di salvataggio. Selezionando alla voce "Salva come..." il formato finale (.Avi, .mov, Asf, .rm, .mpg, ecc.) sarè quindi possibile procedere alla selezione del codec e, successivamente, al settaggio degli specifici parametri dello stesso. Ciò lo si ottiene attivando la voce Options e procedendo attraverso i vari pannelli a linguetta presenti nel form.

Oltre alla compressione finale Make Movie, con la quale il progetto viene finalmente "fuso" in un file compresso, VideoStudio lista un'ulteriore serie di opzioni per l'Output. Si tratta di tre particolari modalitè di rendering finale attraverso le quali è possibile sfruttare codec e moduli di riproduzione diversi, a seconda se si vuole indirizzare il file:

- alla riproduzione su pagine Web (disponibili le codifiche per Netshow .Asf e RealMedia .rm);
- per l'invio via posta elettronica (automatismo completo con l'attivazione immediata del modulo di posta elettronica di default);
- come card multimediale d'augurio.

## **Il Video Wizard!**

Se tutto ciò ci sembra bello, ma comunque ancora complesso (se non siete appassionati della prima ora, ciò è possibilissimo!), VideoStudio ci offre un'ulteriore semplificazione dei suoi pur giè semplificati controlli. Stiamo accennando alla disponibilità del modulo di lavoro esterno Video Wizard, per mezzo del quale è possibile procedere alle varie fasi della produzione selezionando una serie di preset.

Specificamente, Video Wizard ci guida dalla fase di acquisizione fino a quella della riproduzione e della compressione, proponendoci varie soluzioni.

Quello che dovremo fare è seguire lo step-by-step che viene proposto (figura 8) alla sinistra del modulo per mezzo dei bottoni numericamente in sequenza:

- Start; inizio della fase d'acquisizione con assegnazione di un nomefile e di spazio dedicato su disco.
- **•** Get Video; prelevamento di uno o più file già realizzati e loro inserimento nel progetto in via di realizzazione.
- Arrange; l'inserimento in Storyboard (una versione particolarmente semplificata) di tutti i file che dovranno concorrere alla realizzazione del filmato finale.
- Add Effect; l'inserzione di effetti di transizione.
- Create; l'awio delle operazioni di rendering del file finale (ci verranno proposti formati e compressori).
- Play; la riproduzione finale. Questa potrà essere effettuata a tutto schermo in modo da indirizzare l'Output verso un videoregistratore.

Lavorando col Video Wizard non avremo neanche bisogno di entrare in Video-Studio e i nostri filmati finali verranno resi completi di tutte le funzioni richieste.

Prove alla mano questa del Video Wizard è un'alternativa frequentabile con buoni risultati. Senza avere a disposizione tutte le raffinatezze del modulo principale, il Wizard riesce a fornire all'utilizzatore buone performance e, soprattutto, una certezza: la perfetta realizzazione del file. Per chi è alle prime armi in campo video ciò potrebbe avere il suo giusto peso.

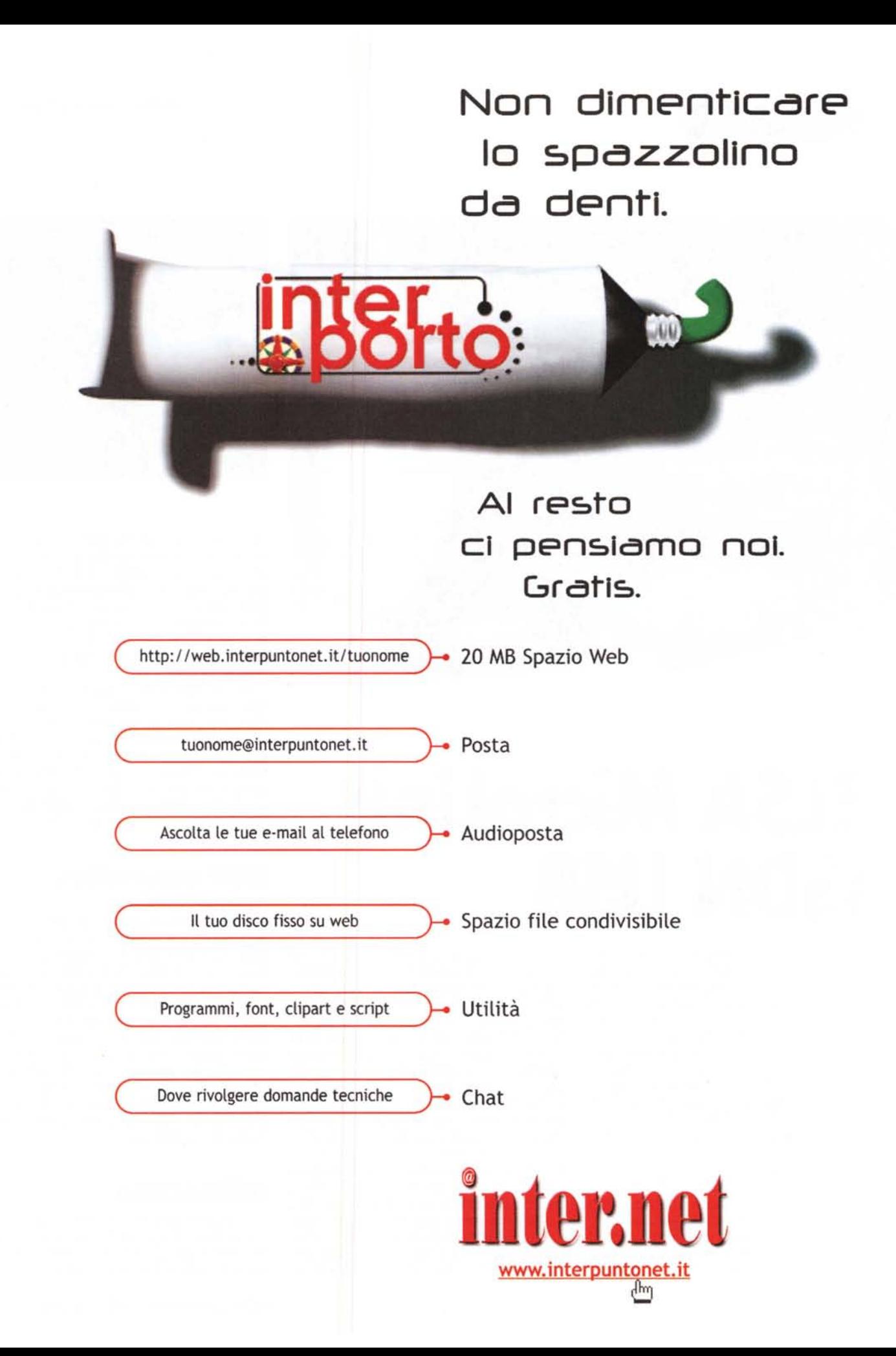